# レセプト電算データ保存

オンライン資格確認パソコンを使っての請求操作

「44 総括表・公費請求書画面」にて、「社保レセ電(国保レセ電)」をクリックします (設定に応じて、症状詳記の印刷画面等が表示されますので処理を行って下さい)

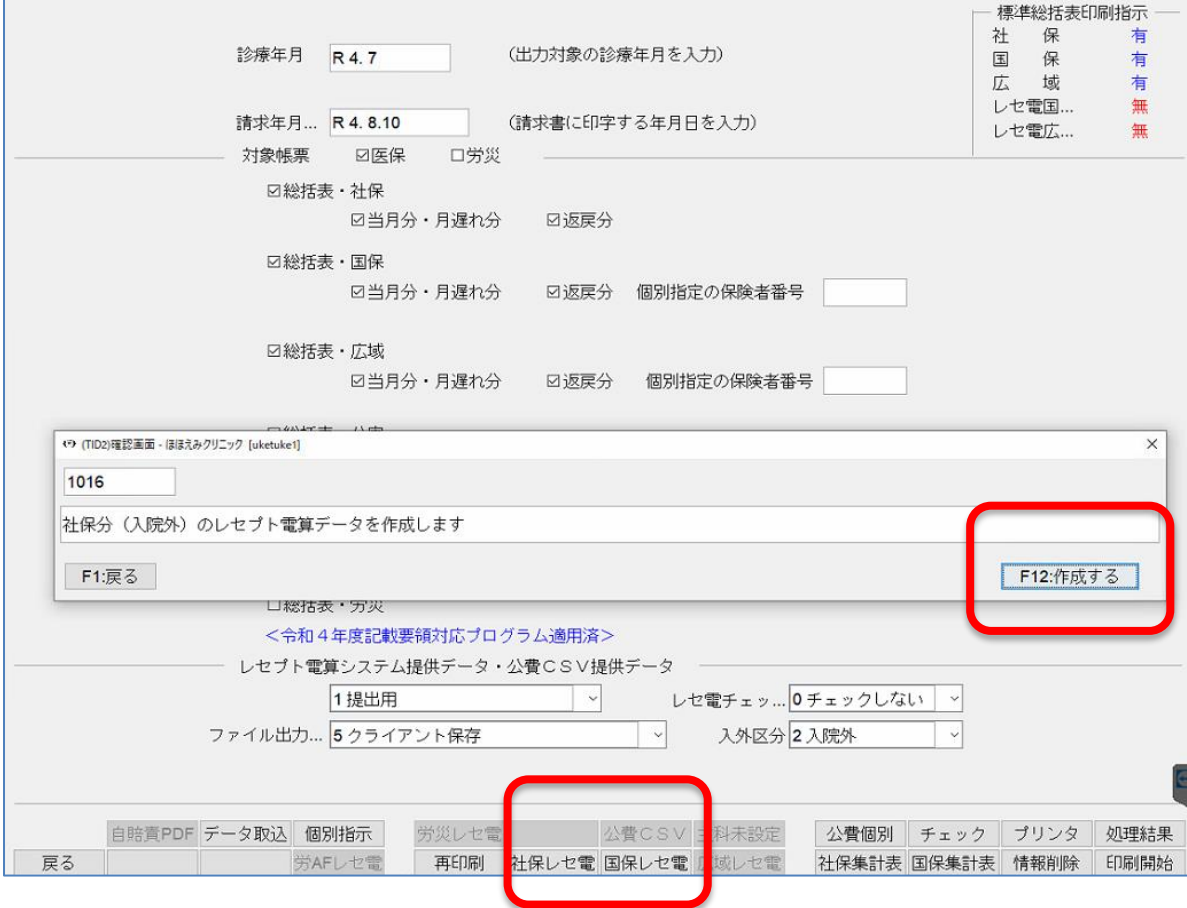

ファイルの保存画面にて「保存」ボタンをクリックします。

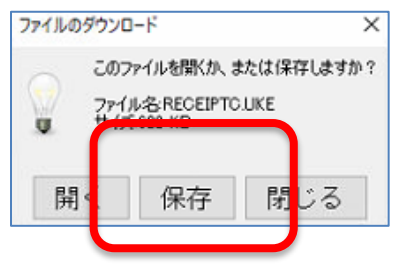

※ 当マニュアルでは、オンライン資格確認パソコンと連携している、デスクトップのフォルダ「レセプト」フ ォルダへ保存する前提とて説明を致します。USB等に保存の際は必要に応じ、保存先を変更して下さい。

※ 保存画面が表示されます。保存フォルダを指定します。

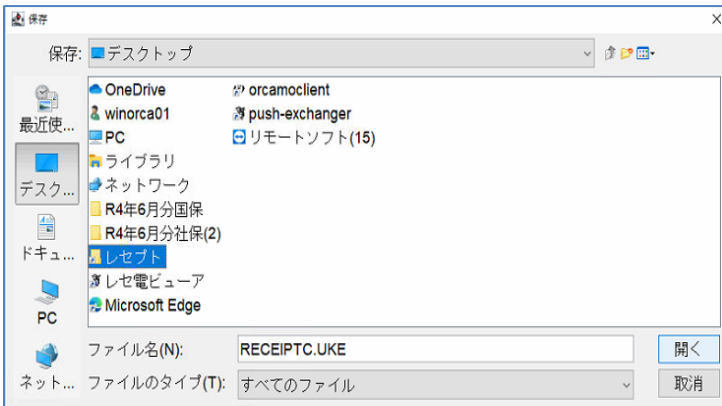

保存する際、必要に応じてフォルダを作成の上保存を行って下さい。 「新規フォルダの作成」よりフォルダを作成、名前をつけます。

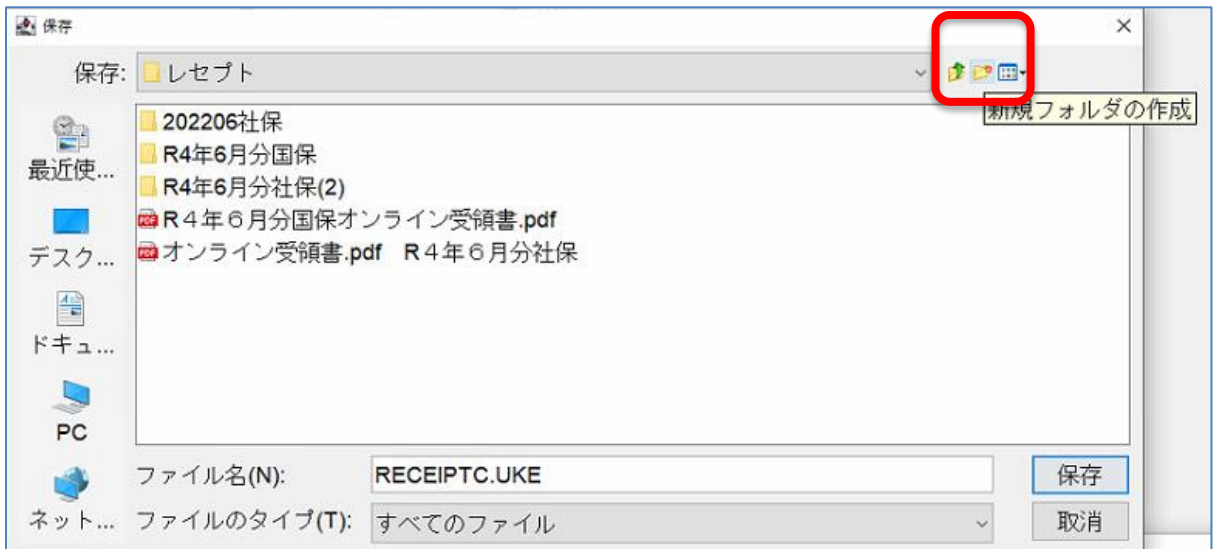

下図では、新規作成したフォルダへ保存を行っております。「保存」ボタンをクリックします

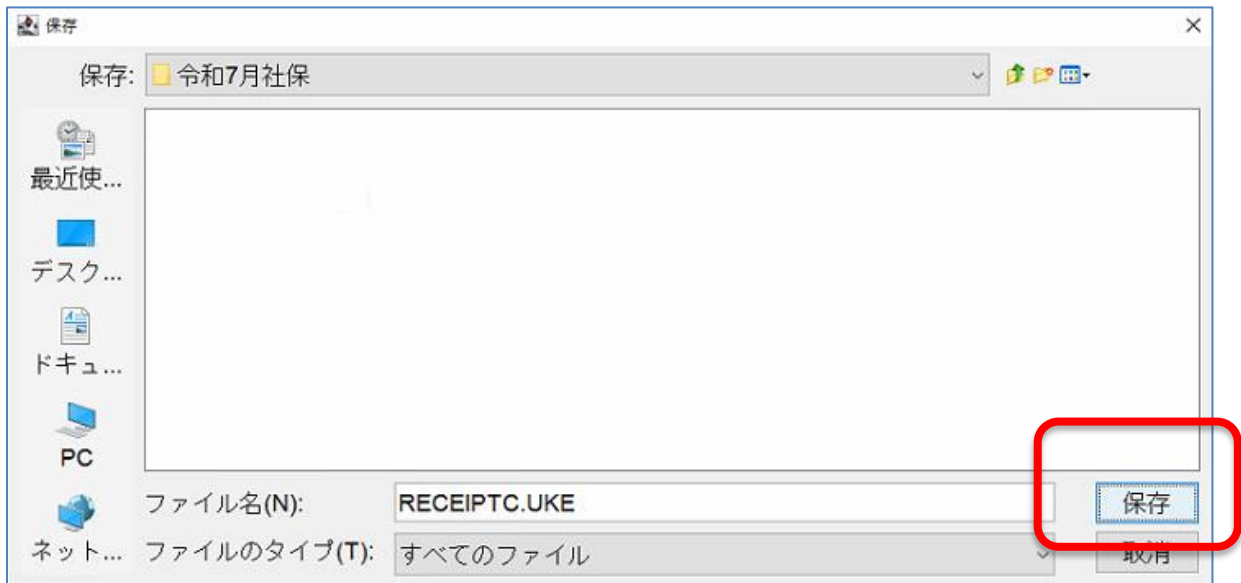

保存が終了しましたら「閉じる」ボタンをクリックして下さい。

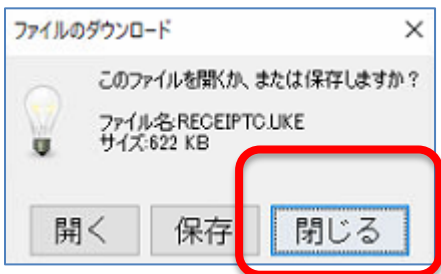

※ 同様の作業にて、保存を行っていない請求先ファイル(上記マニュアルの場合は国保)の作成を行って下さ い。

オンライン資格確認(請求用)PCにて、「オンライン請求○○県」をダブルクリックします。

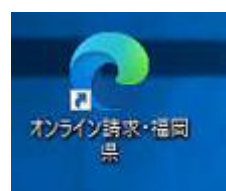

請求先をクリックします。

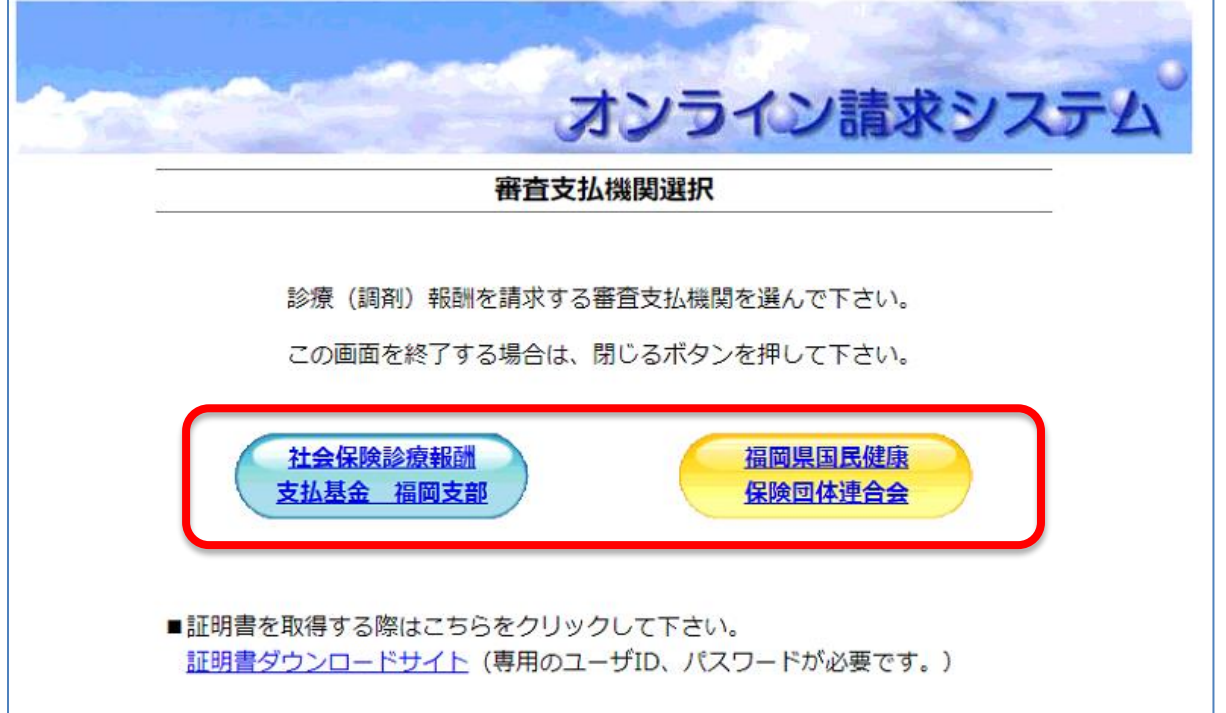

### 電子証明書の選択画面が表示されます。必ず証明書をクリックの上、「OK」をクリックして下さい。

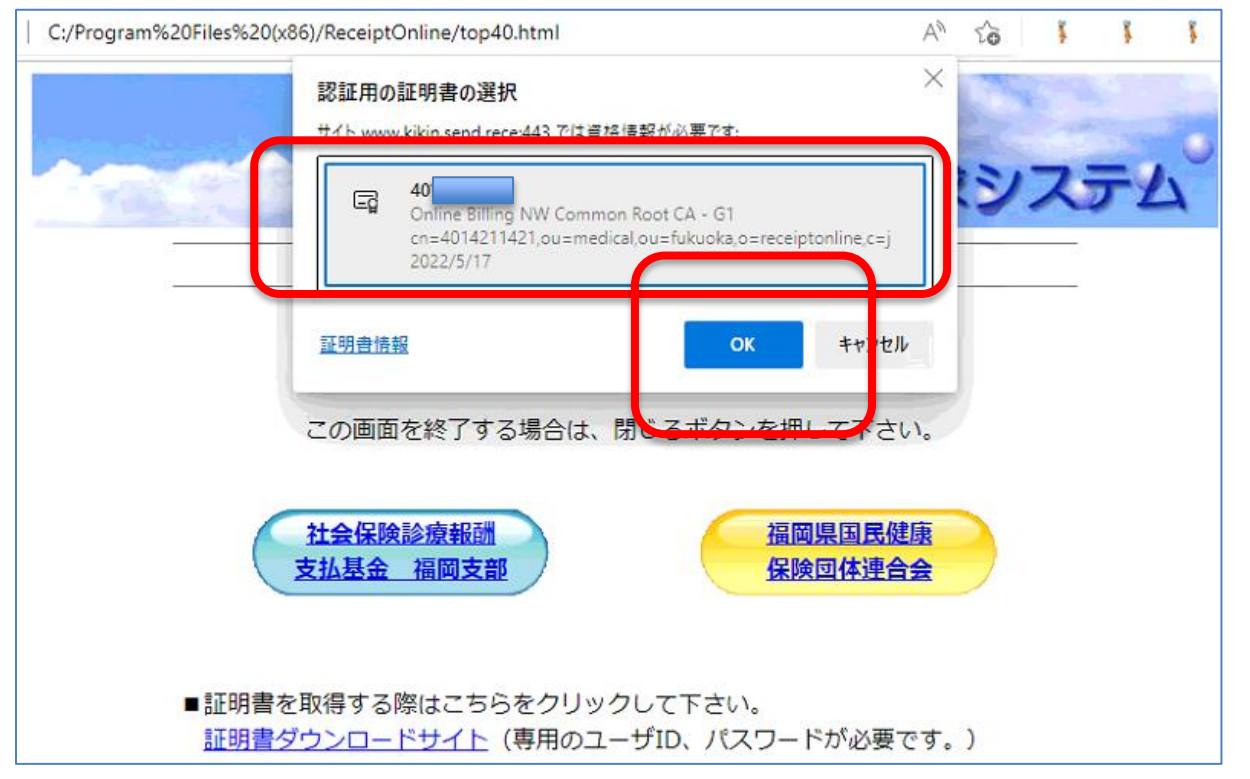

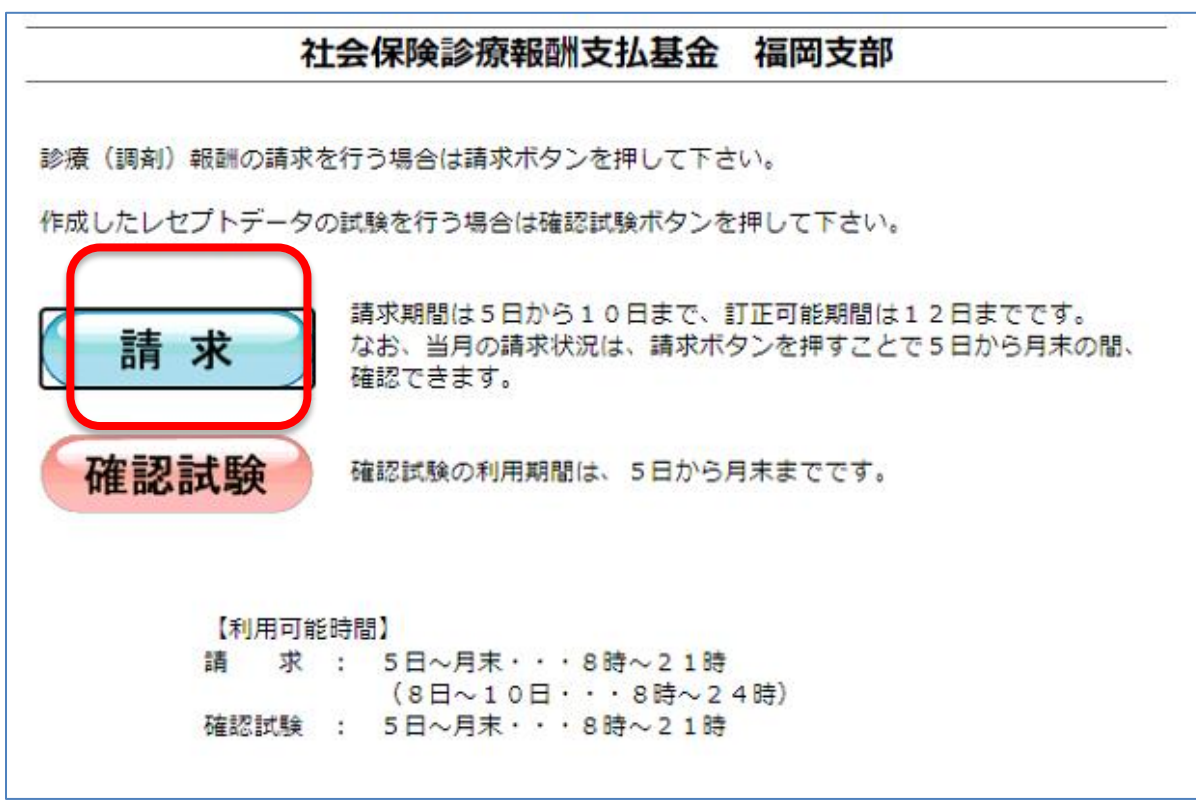

ログイン用ID、PWを入力の上、「ログイン」ボタンをクリックします。

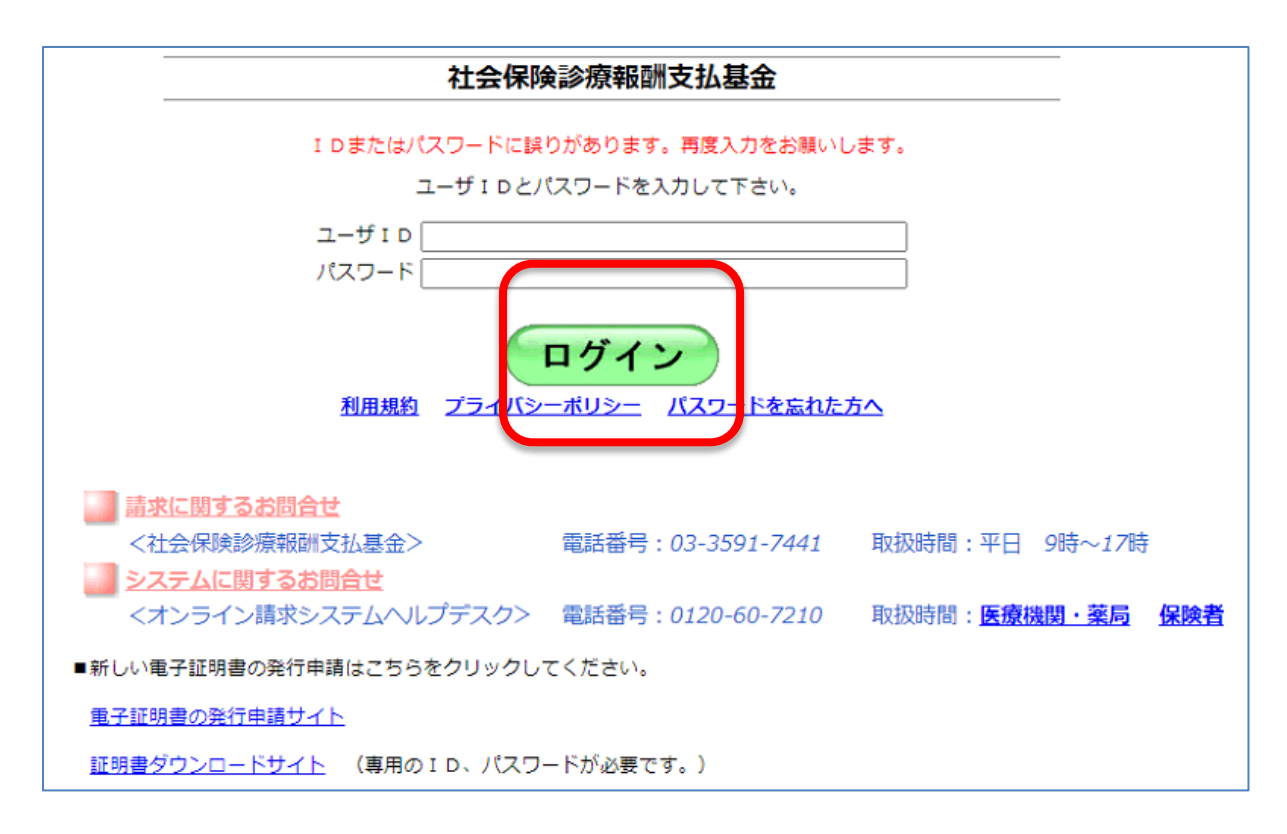

「レセプト送信・状況」画面より、「ASPあり」にチェックされている事を確認の上、「実行」ボタンをクリッ クします。

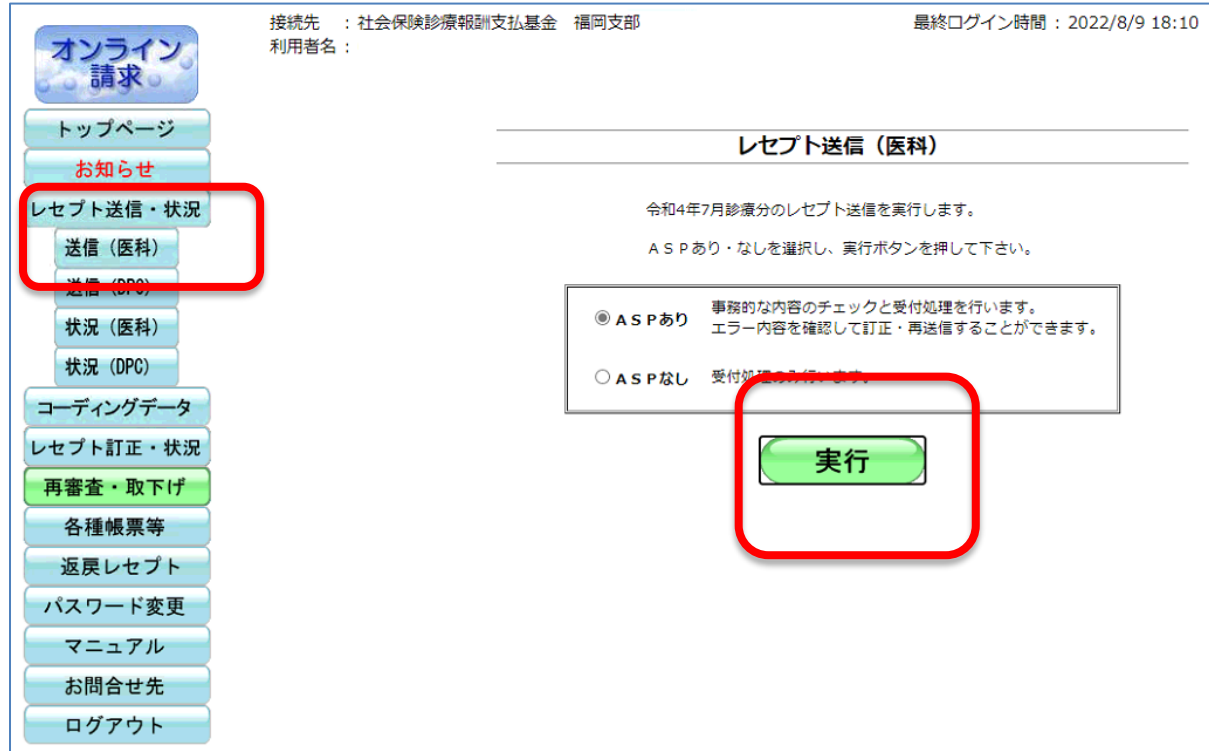

「参照」ボタンをクリックします。

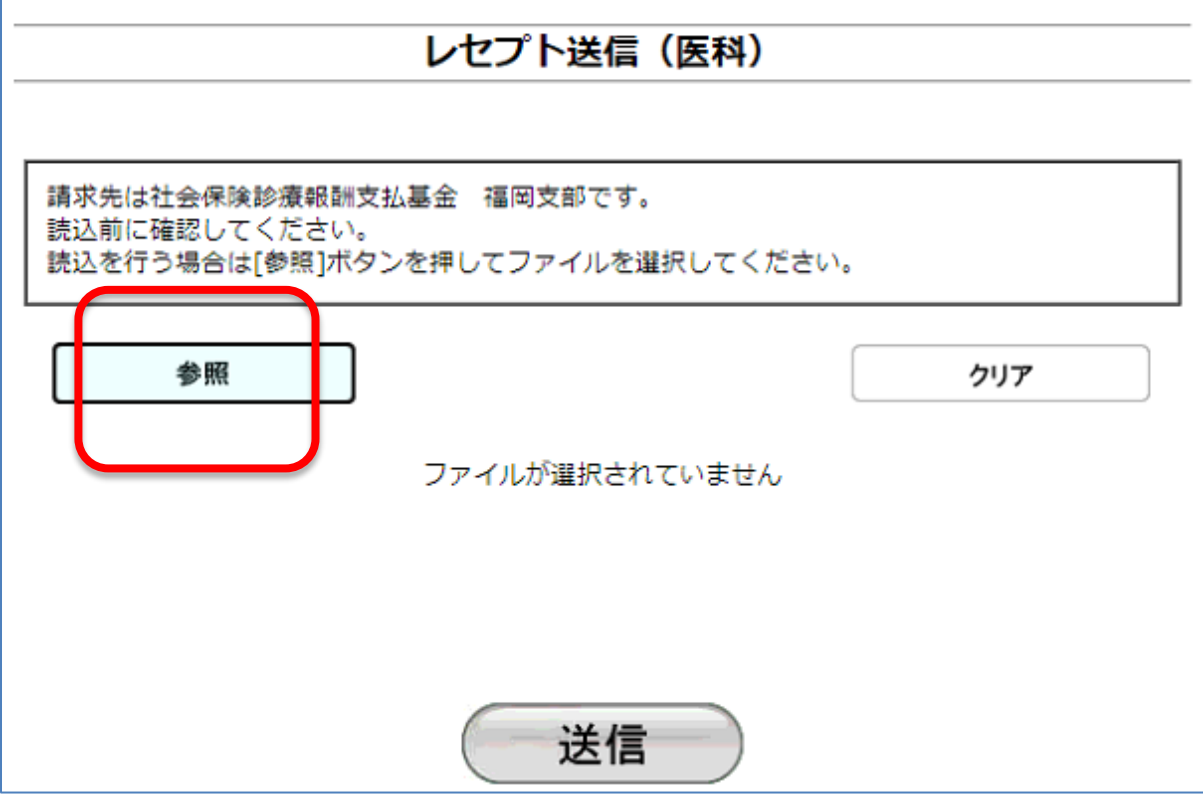

保存されているフォルダを選択し、「アップロード」をクリックします。 ※ USB等をご利用の医療機関様はUSBを指定して下さい。

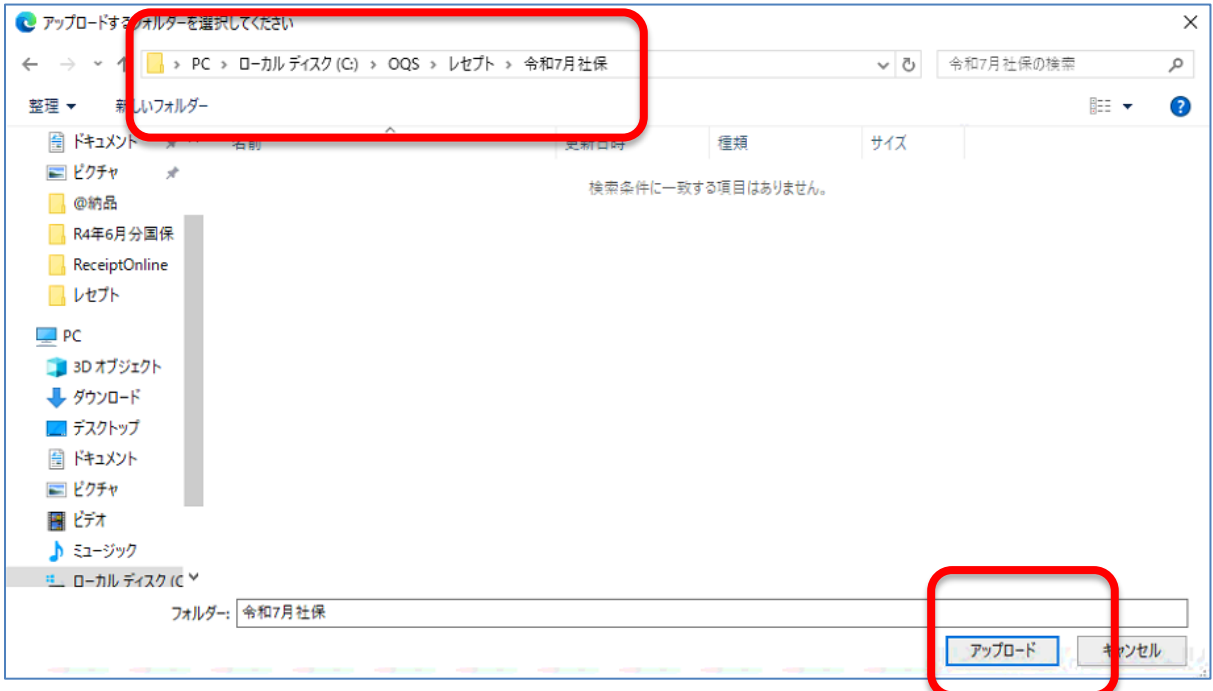

画面上部へアップロード確認のメッセージが表示されます。「アップロード」をクリックします。

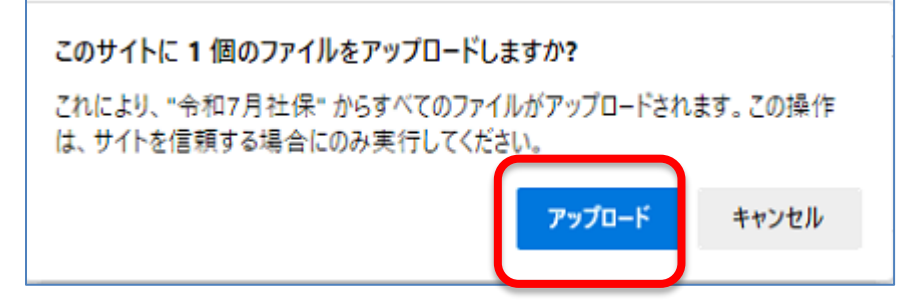

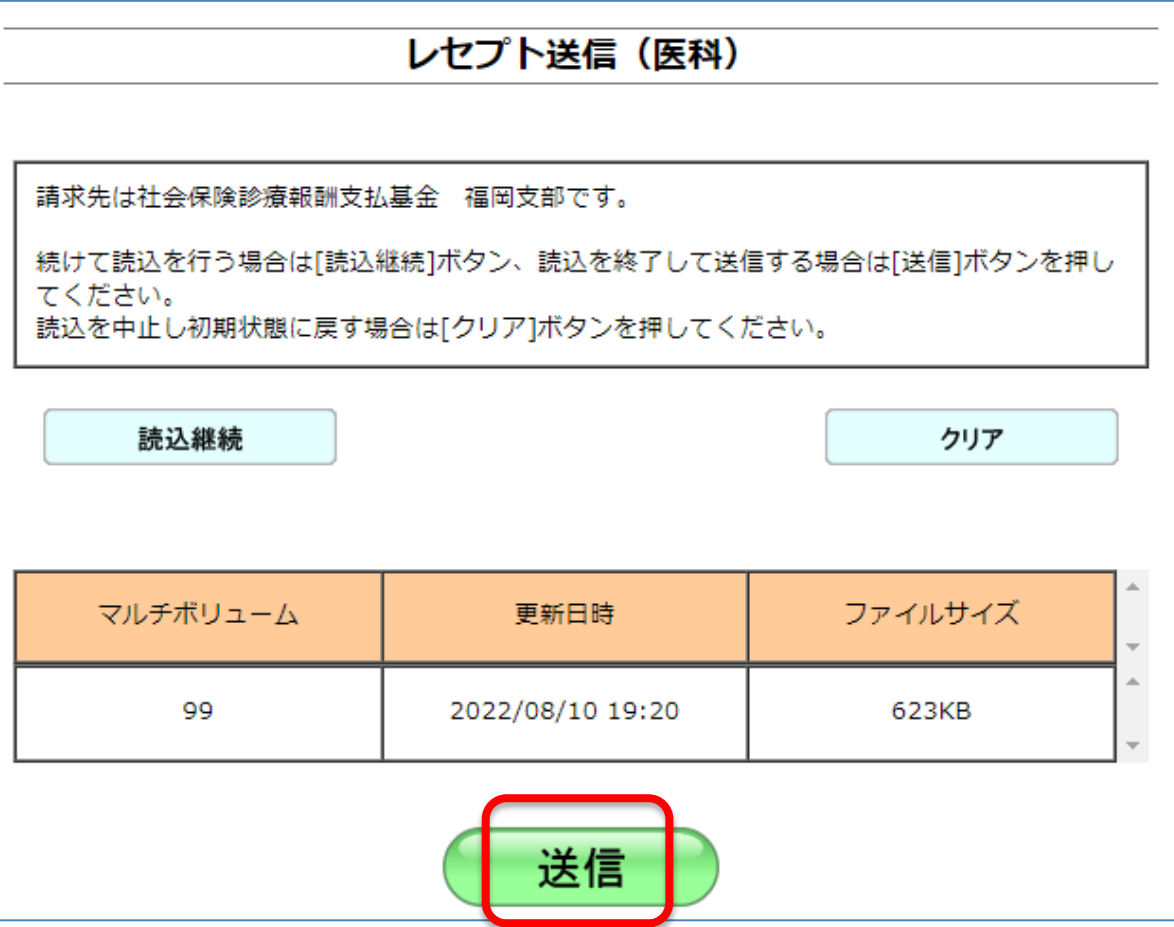

確認画面が表示されますので、「OK」をクリックします。

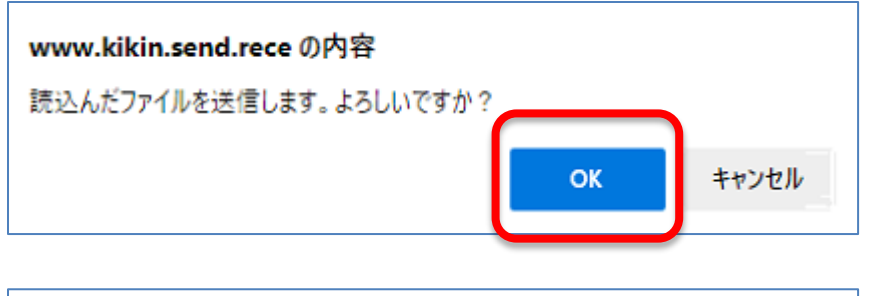

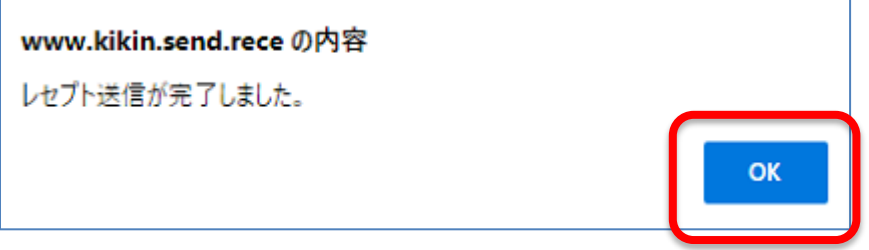

アップロードが完了しましたら、画面左部「状況(医科(若しくは調剤)」をクリックします。

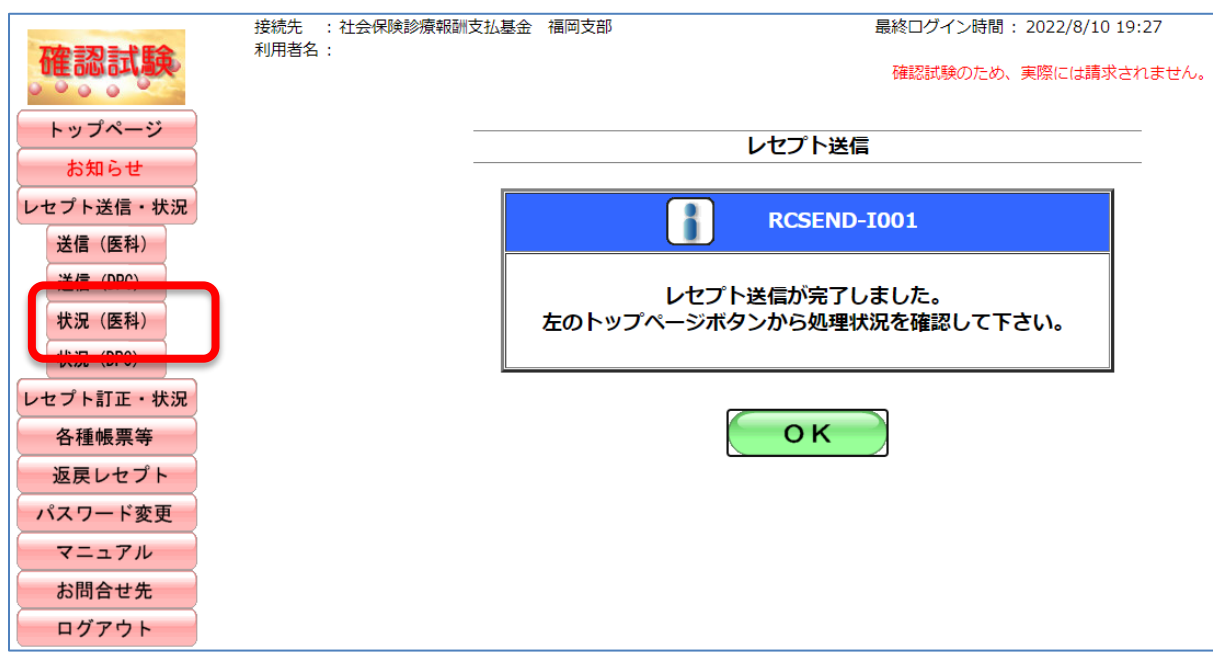

結果が表示されます。内容に問題無ければ「請求確定」をクリックします。 ※ エラー分については確認の上、選択下さい。

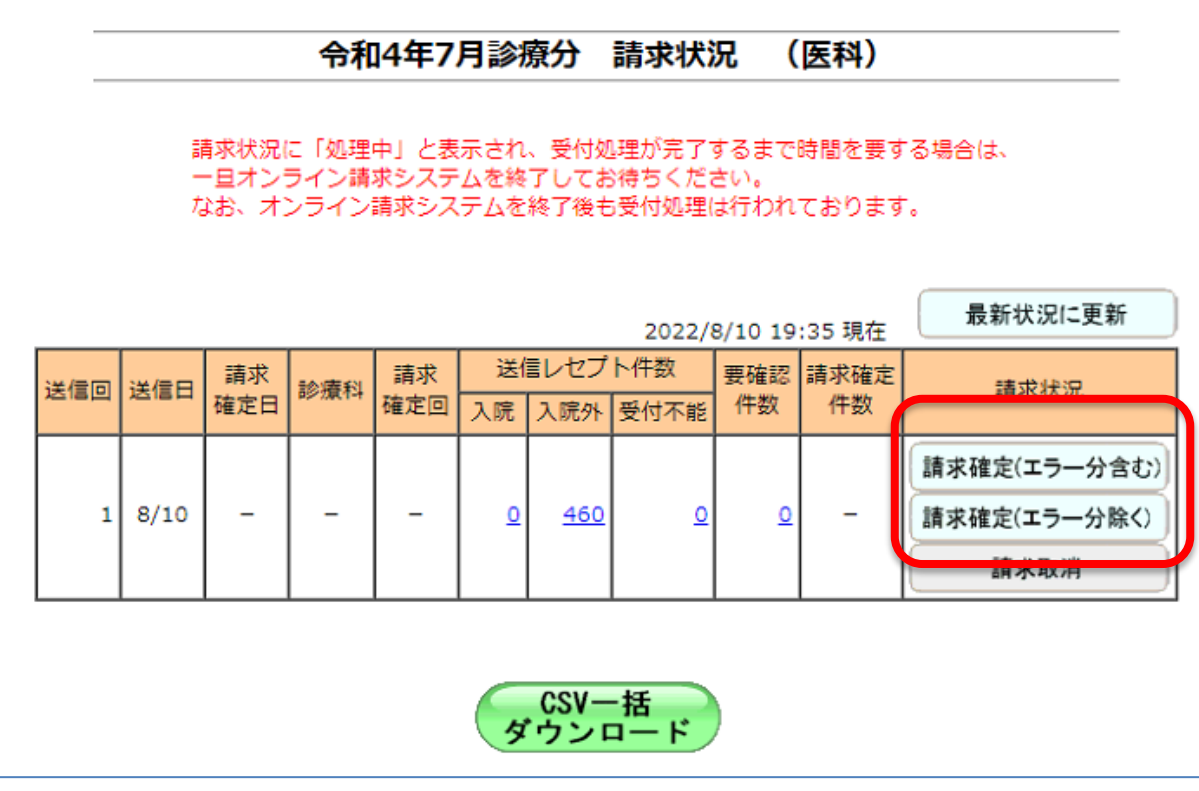

# 令和4年7月診療分 請求確定内容確認 (医科)

以下の内容で請求確定します。

よろしければ実行ボタンを押して下さい。

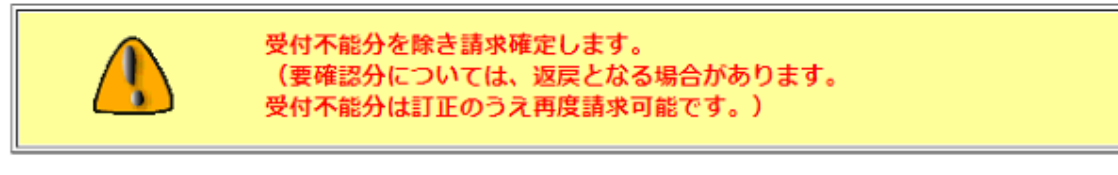

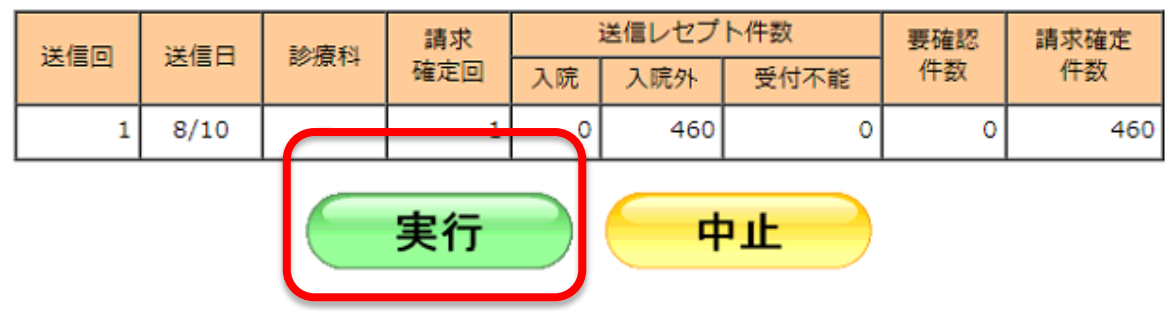

請求確定の画面が表示されます。「OK」をクリックします。

請求確定

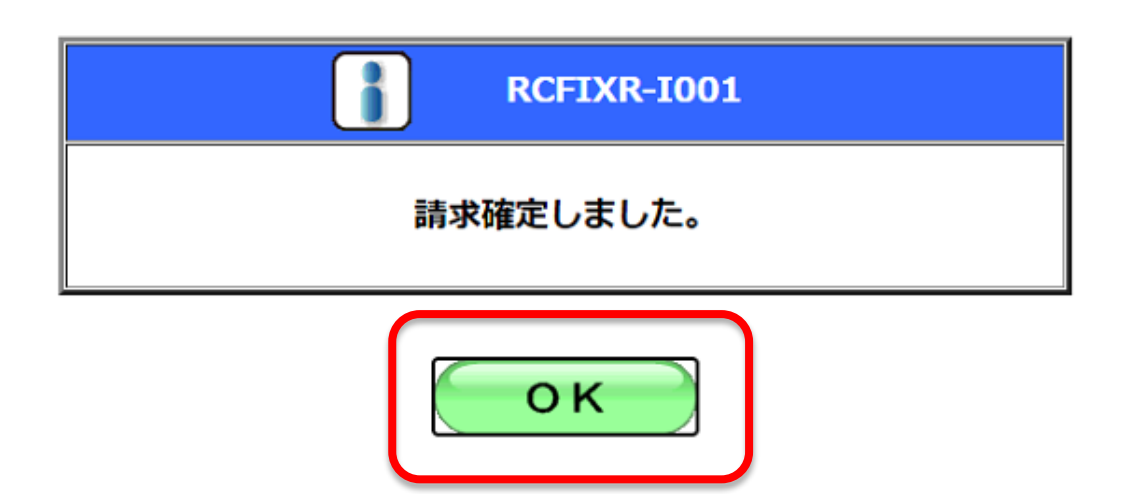

確定した「請求確定件数」より受領書が印刷可能です。 請求確定件数をクリックします。

#### 令和4年7月診療分 請求状況 (医科)

請求状況に「処理中」と表示され、受付処理が完了するまで時間を要する場合は、 一旦オンライン講求システムを終了してお待ちください。 なお、オンライン請求システムを終了後も受付処理は行われております。

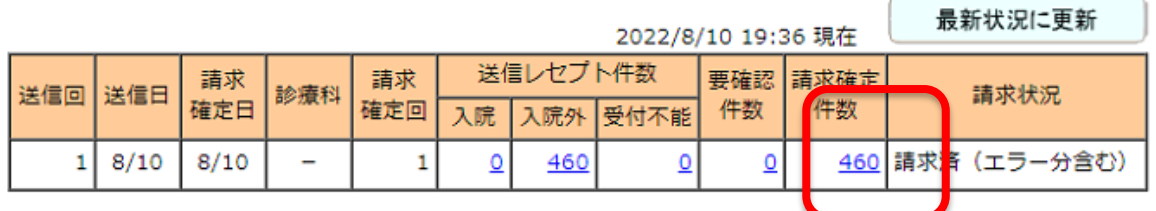

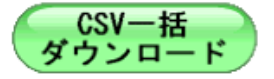

(医科)外来分印刷の場合、必要に応じて「入院外」を選択の上、「印刷レイアウト」をクリックします。

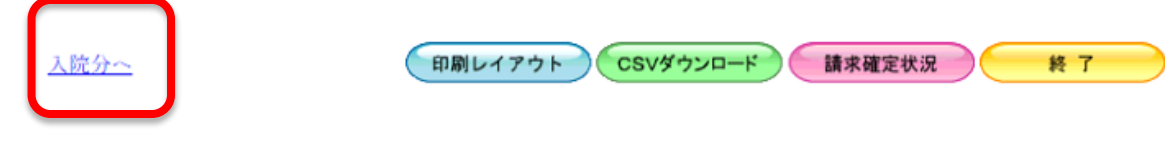

4年 7月分 オンライン受領書 (確認試験)

請求確定年月日 令和 4年 8月10日 社会保険診療報酬支払基金福岡支部

診療科: 送信回: 1

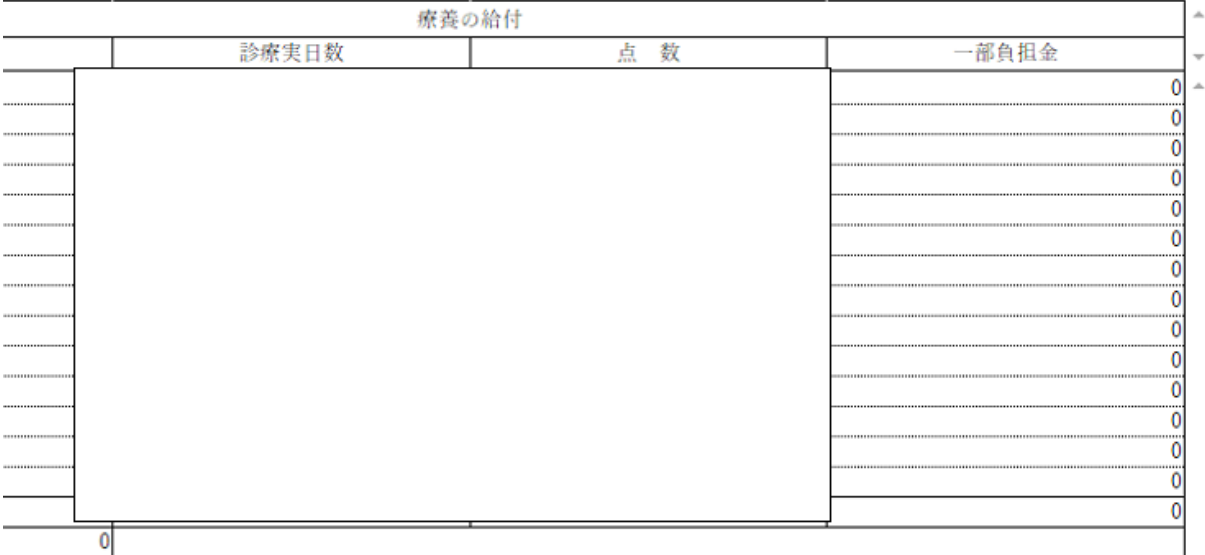

## 画面右部「・・・」ボタンより「印刷」をクリックします。

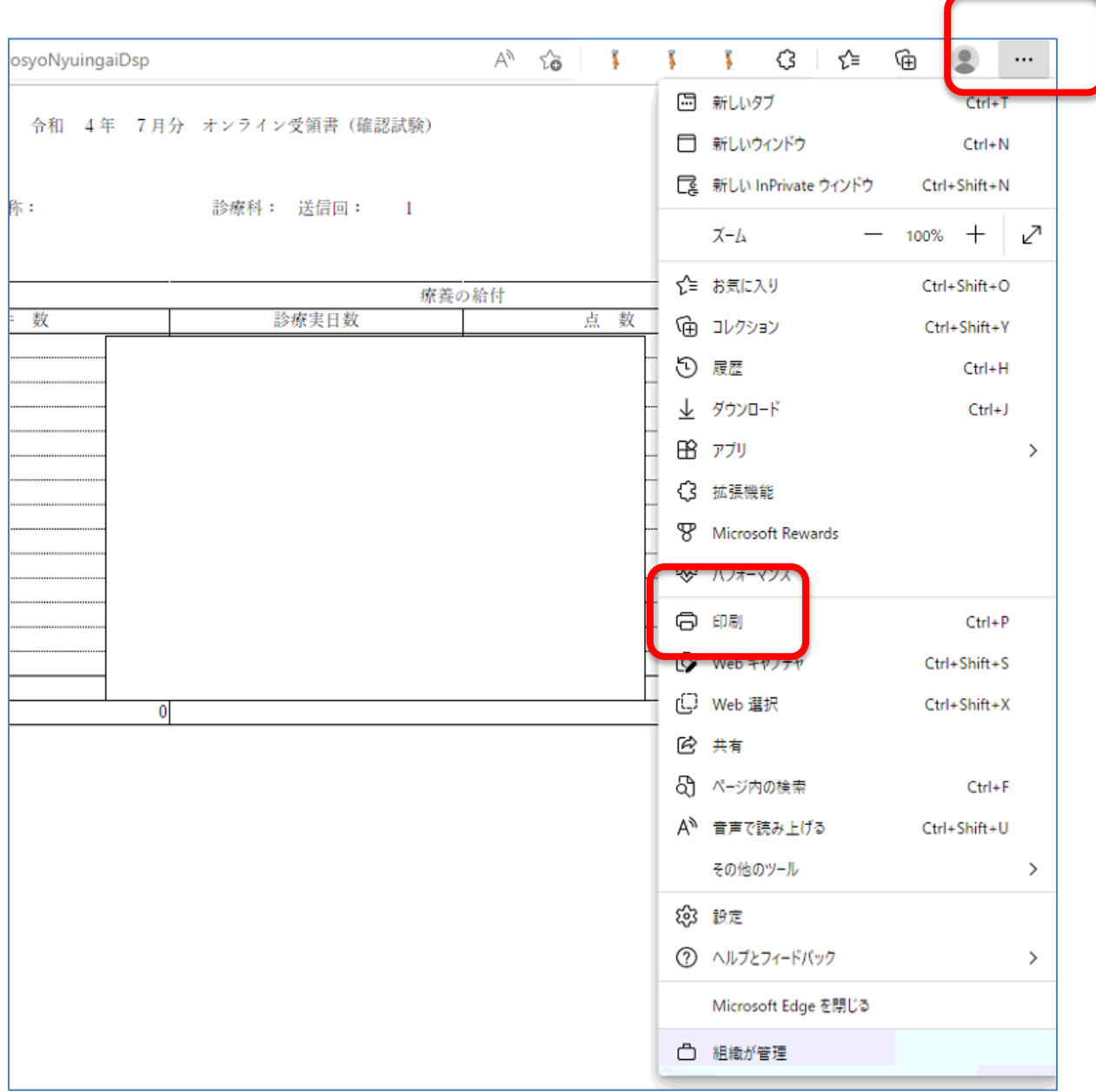

※ オンライン資格確認のパソコンにはプリンタが接続されていない為、一度PDFデータとして印刷データを 保存します。

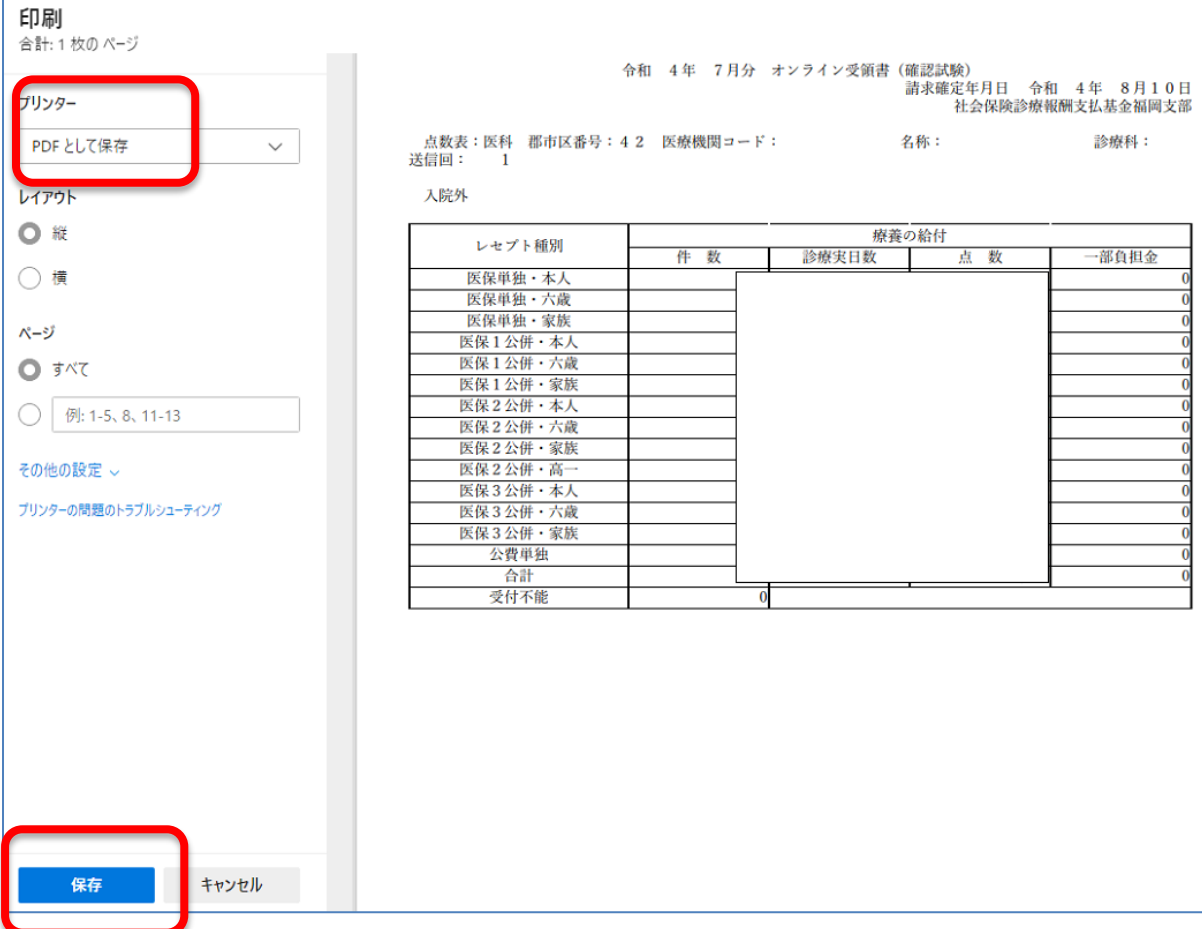

「PDFとして保存」を選択の上、「保存」ボタンをクリックします。

レセプト等が保存されているフォルダ、USBをご利用の医療機関様はUSBを指定の上、名前をつけて保存 を行って下さい。

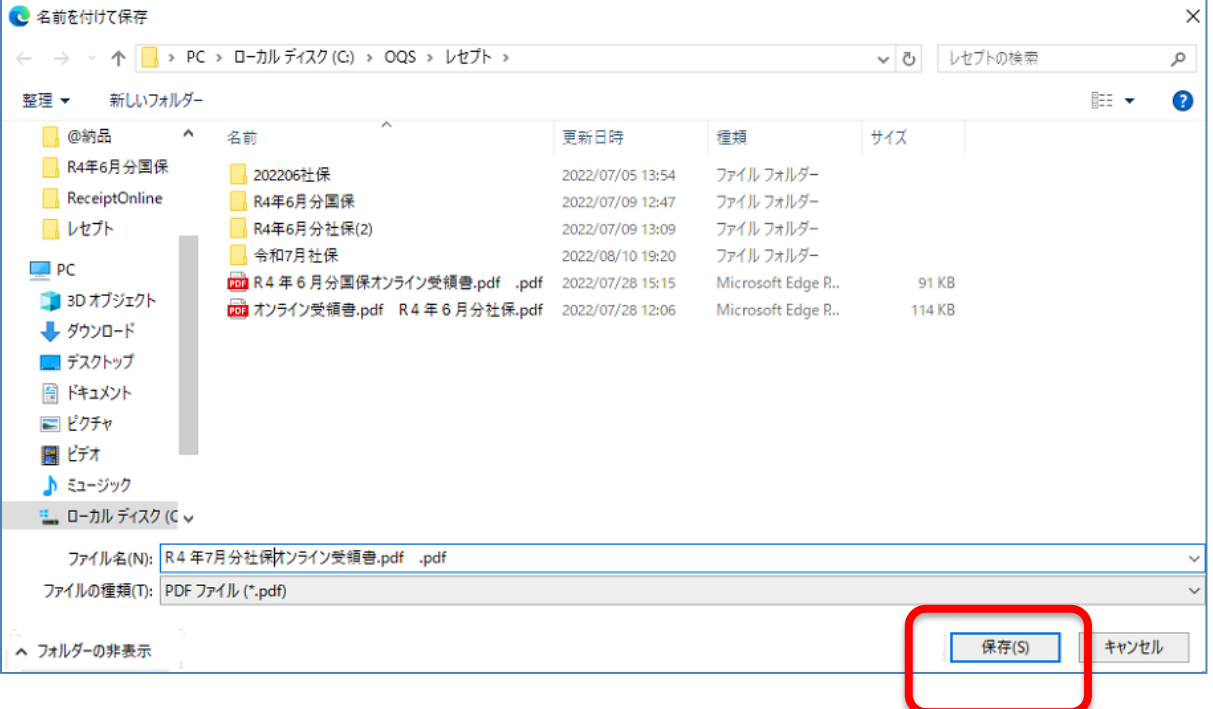

### 保存が終わりましたら画面上部へ表示されている受領書のタブは × にて閉じます。

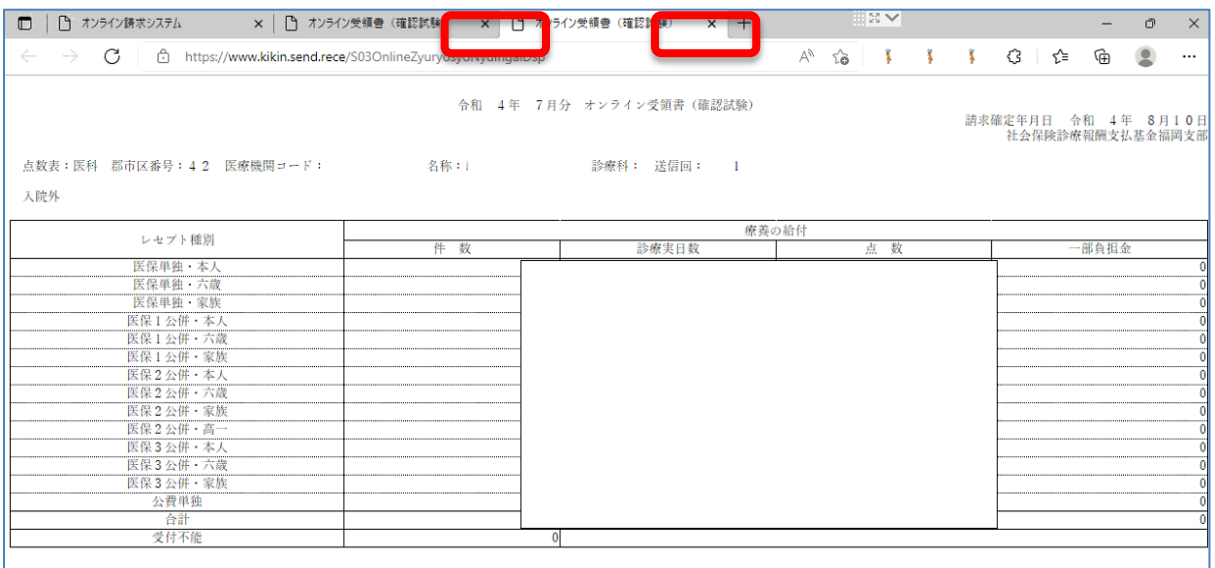

終了時は画面左部「ログアウト」よりサイトを退出して下さい。

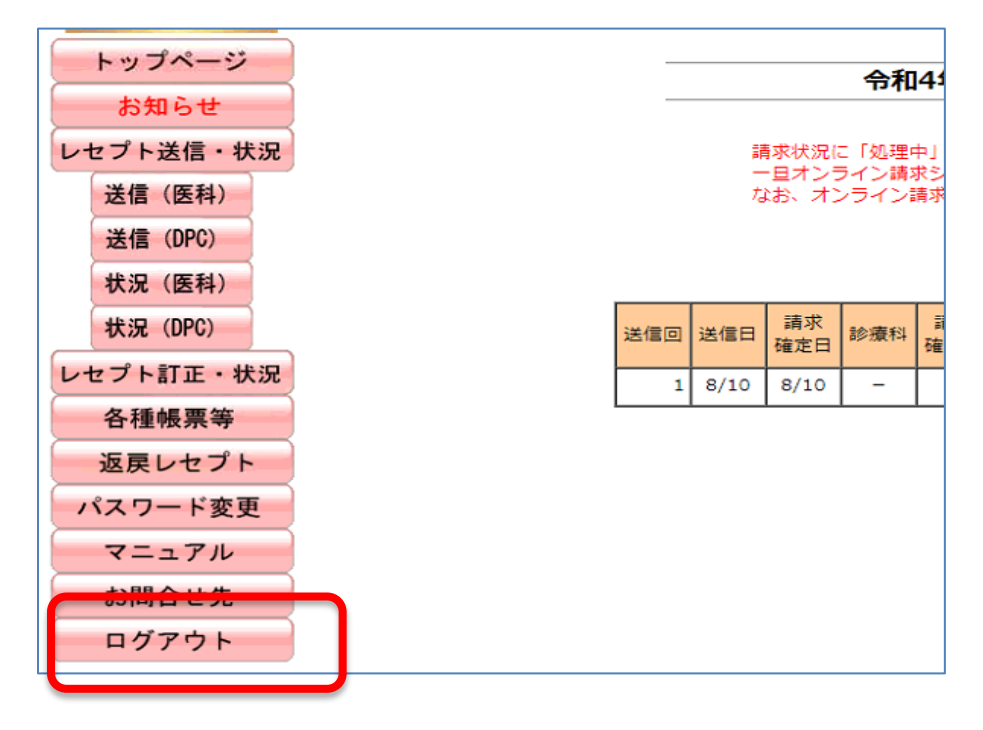

確認メッセージが表示されます。「OK」をクリックします。

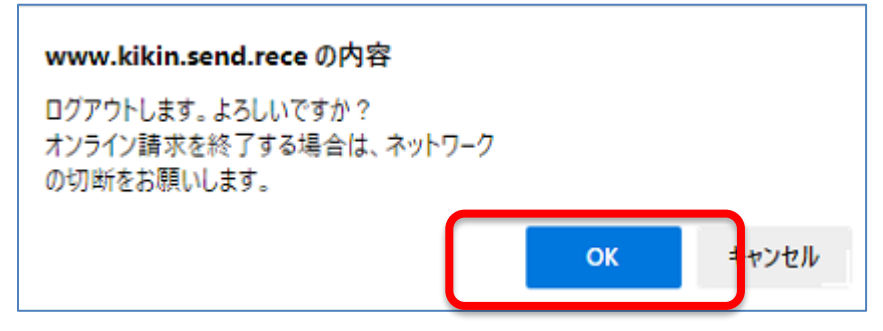

画面が「オンライン請求○○県」ダブルクリック時の画面となります。画面右上「✕」よりブラウザを閉じて下 さい。

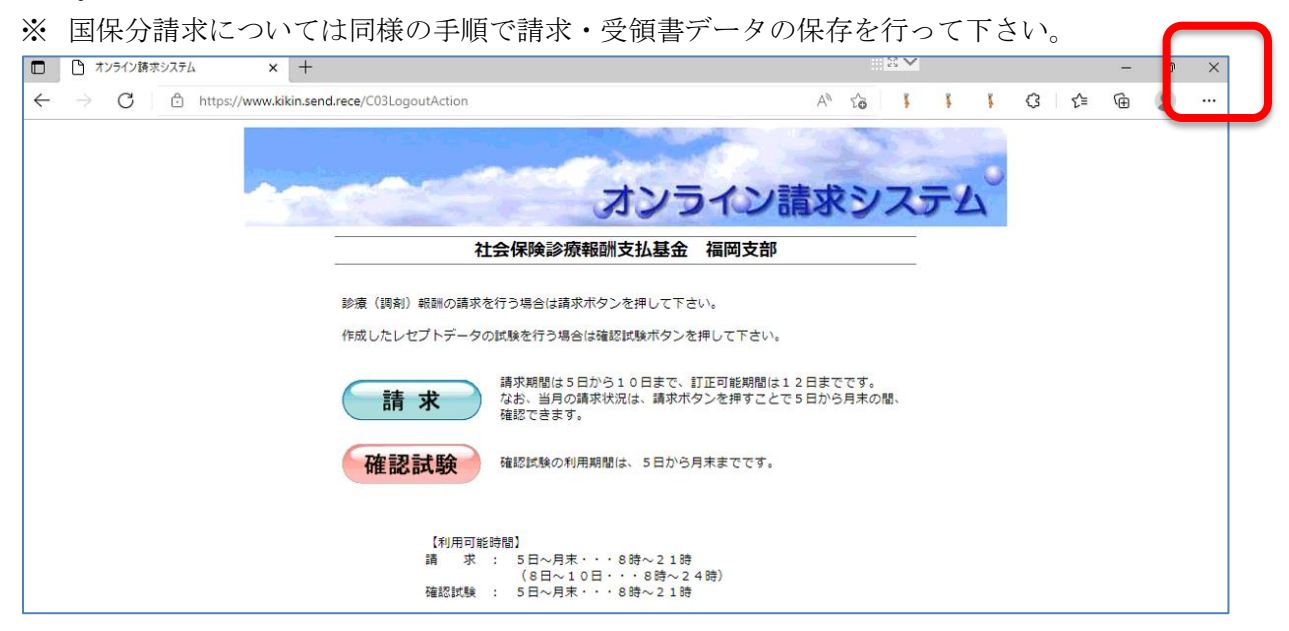

オンライン受領書の印刷を行います。USBをご利用の医療機関様はオンライン請求用PCから抜き取り、 レセコンへ挿入して下さい。

レセコンにて、保存したフォルダをダブリクリックします。若しくは、USBフォルダを開きます。

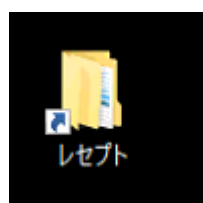

保存されたPDFファイルより、任意のプリンタを選択の上、印刷を行って下さい。

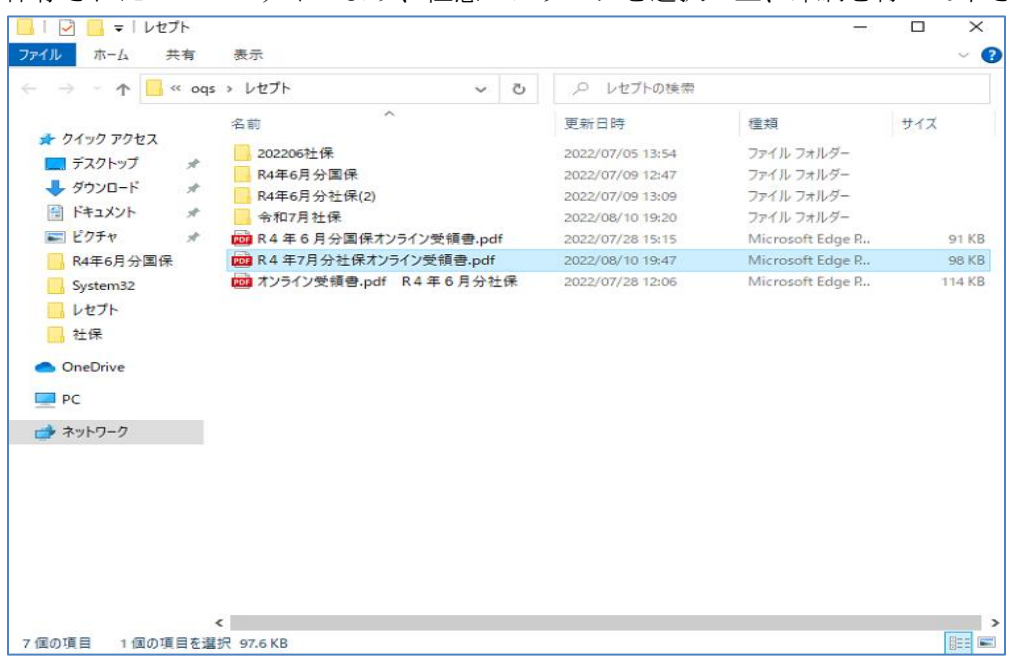

以上となります。